## REGISTRO

- 1. Ingresa a<https://www.blinklearning.com/home>
- 2. Dar clic en iniciar sesión como se muestra en la imagen:

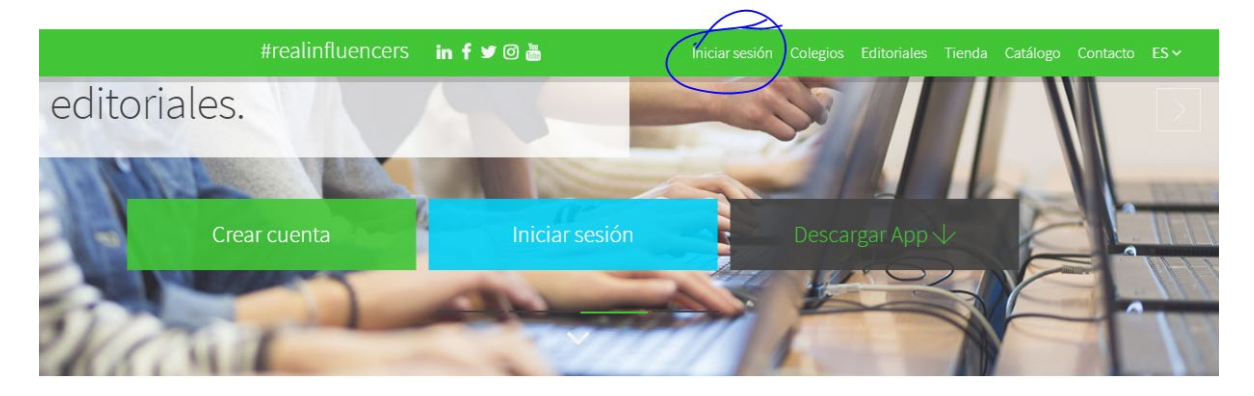

3. Clic en Registrarse ahora

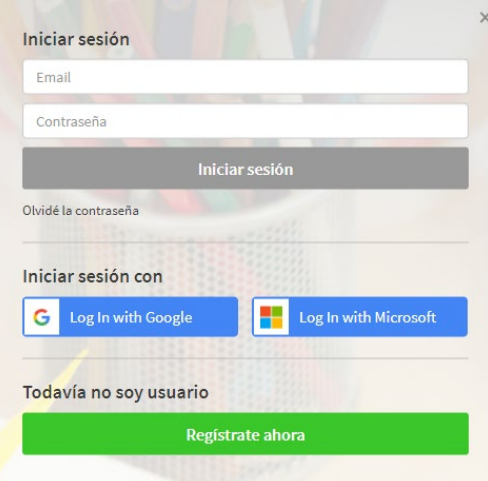

- 4. Ingresa los datos solicitados:
	- a. En código clase/libro ingresa el código de la clase que te proporciona el docente o el código del libro que Majestic Education te proporciona.

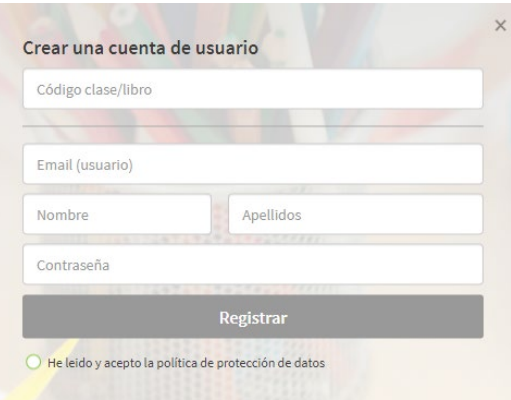

- 5. Seleccione alumno:
	- a. En país escribe México o el país donde vives.
	- b. Ingresa tu edad, si esta es menor de 13 años este registro ha de ser completado por tu padre/madre o tutor/a ingresando su correo electrónico.
	- c. Dar clic en "He leído y acepto la política de protección de datos"

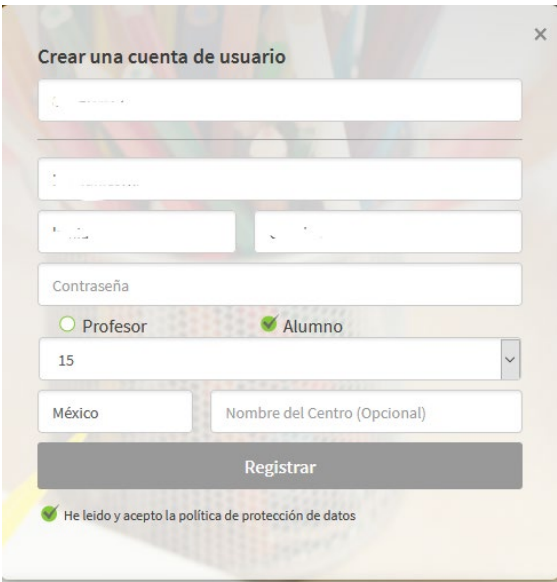

- 6. Dar clic en registrar.
- 7. Una vez registrado lo lleva a la plataforma donde se encuentra el libro

#### Asignaturas

Ya en la plataforma podrás ver el libro que corresponde al código que te proporciono Majestic Education como se muestra en la imagen.

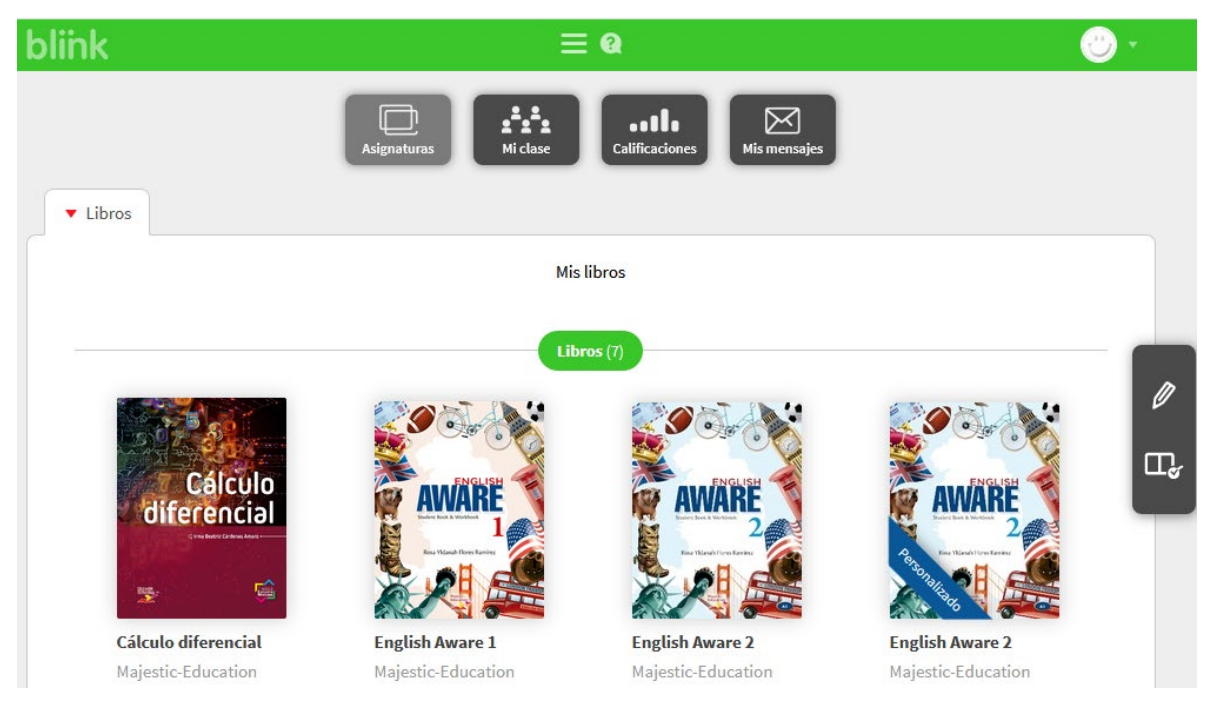

1. Para ver el contenido demo del libro debes poner el puntero del ratón sobre la portada y aparecerá un ojo con la opción de ver, dar clic al ojo.

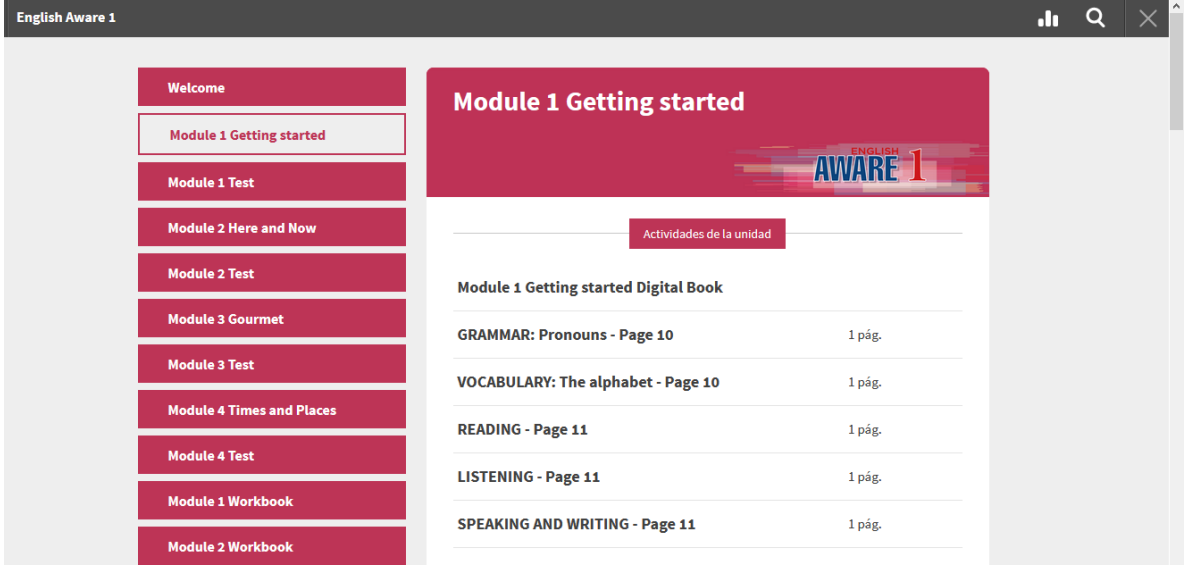

2. En el menú de la izquierda puedes explorar el contenido del libro… dar clic en unidad 1.

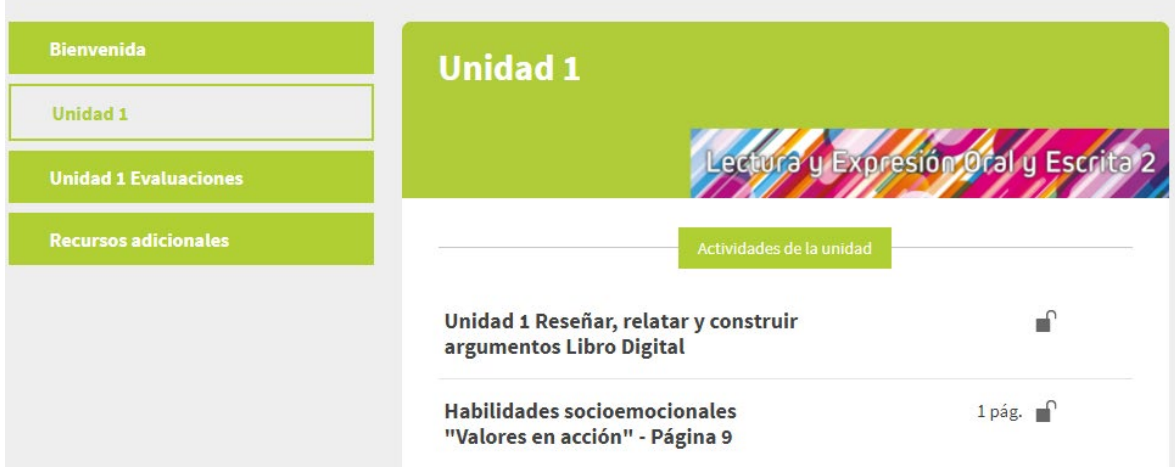

3. En el menú actividades de la unidad, el primer acceso te lleva al libro digital, donde puedes explorar su contenido, resolver actividades que se abren al dar clic sobre los iconos colocados en las páginas, abrir enlaces Web, hacer uso de herramientas (Lápiz, Notas, subrayador, Texto).

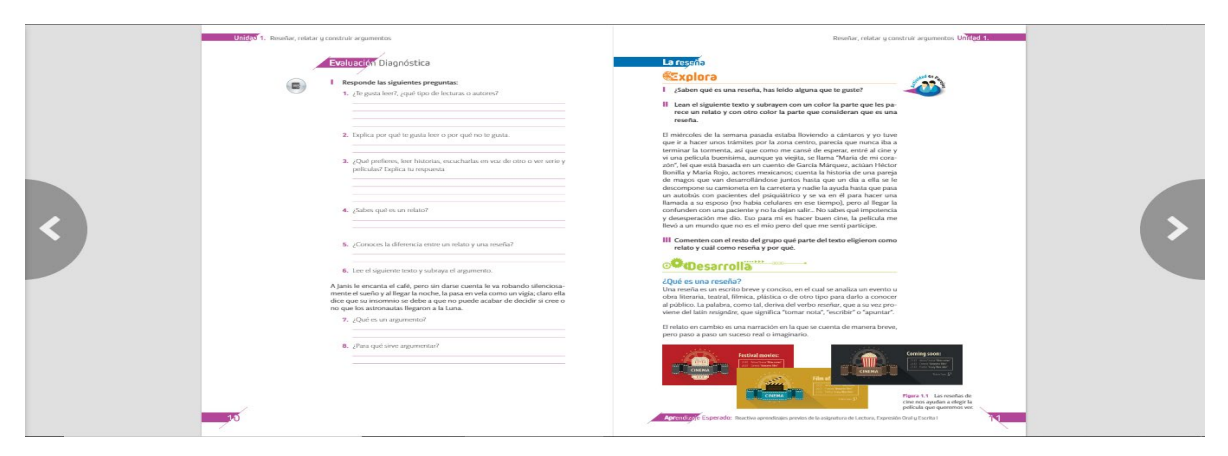

4. El libro digital cuenta con una serie de actividades que pueden ser resueltas de forma digital, para abrir estas debes dar clic sobre los iconos colocados en las páginas.

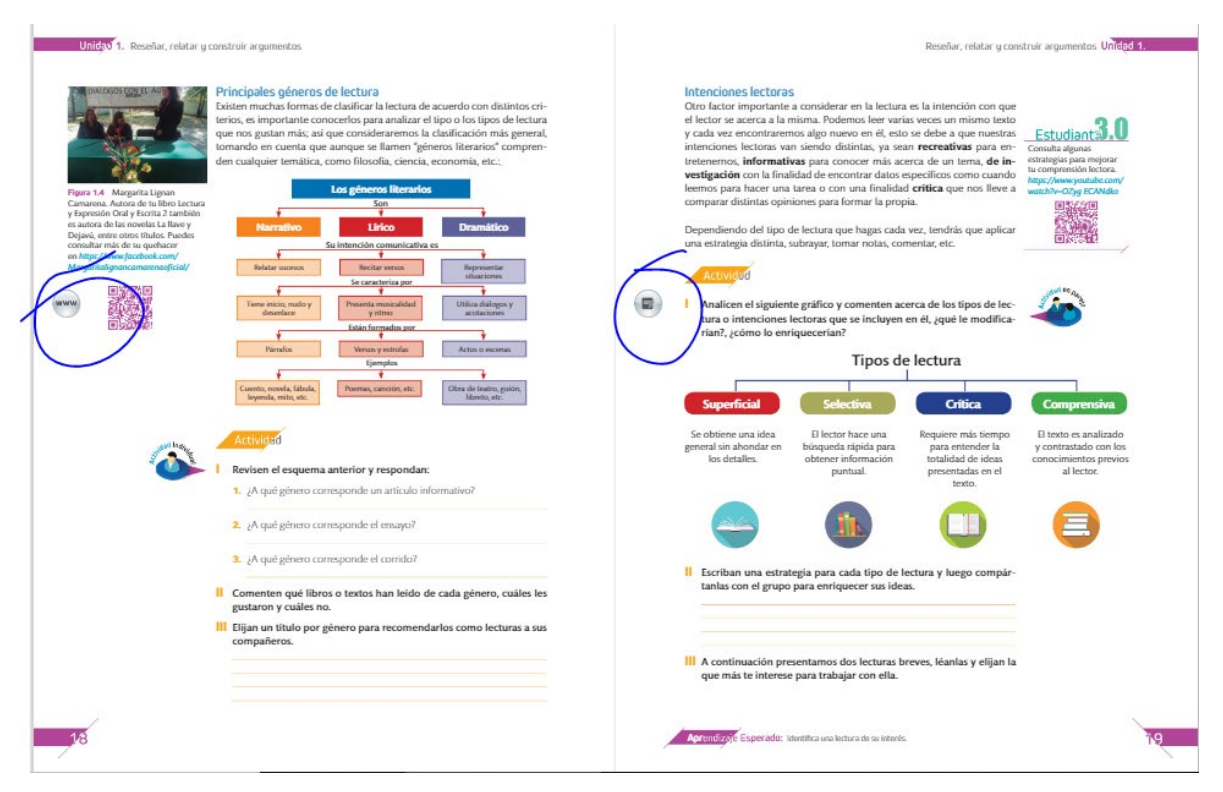

5. También puedes acceder de forma directa a las actividades del libro desde el Menú principal/Actividades de la unidad. Dando clic sobre el nombre de la actividad.

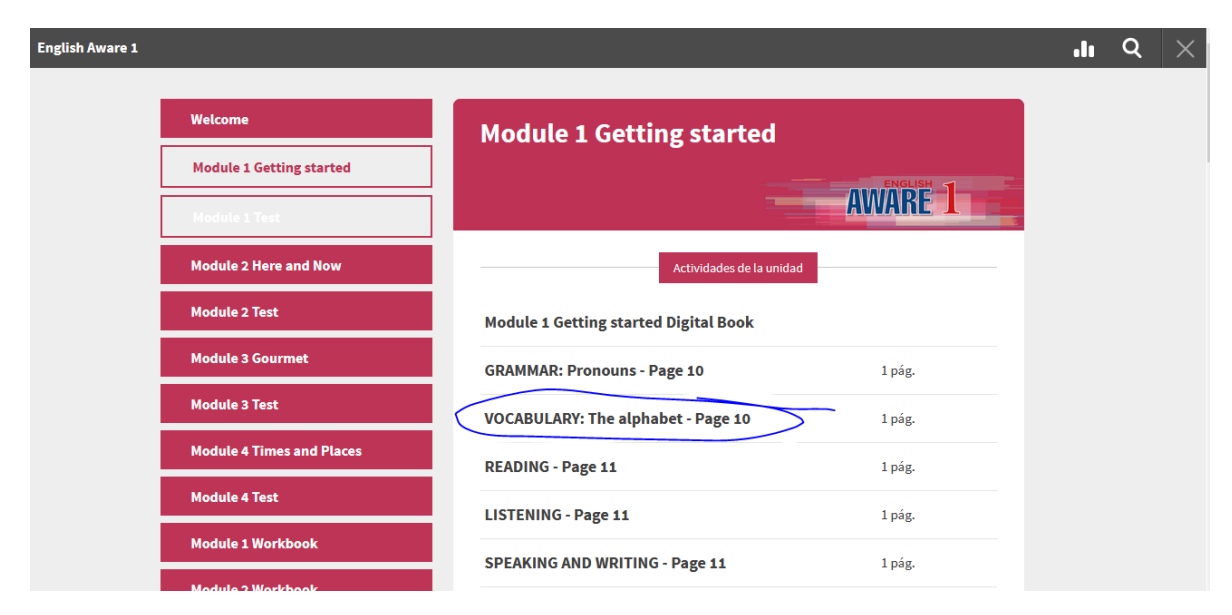

Cuenta con una barra de herramientas que contiene

- a. Lápiz
- b. Subrayador
- c. Insertar texto
- d. Notas
- e. Barra de navegación
- f. Acceso directo a recursos
- g. Buscador

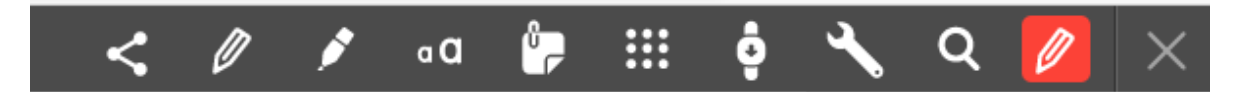

- 6. Para regresar al menú principal debe dar clic en la X
- 7. Cuenta con recursos adicionales para abrir alguno de estos, debe dar clic sobre el icono como se muestra en la imagen.

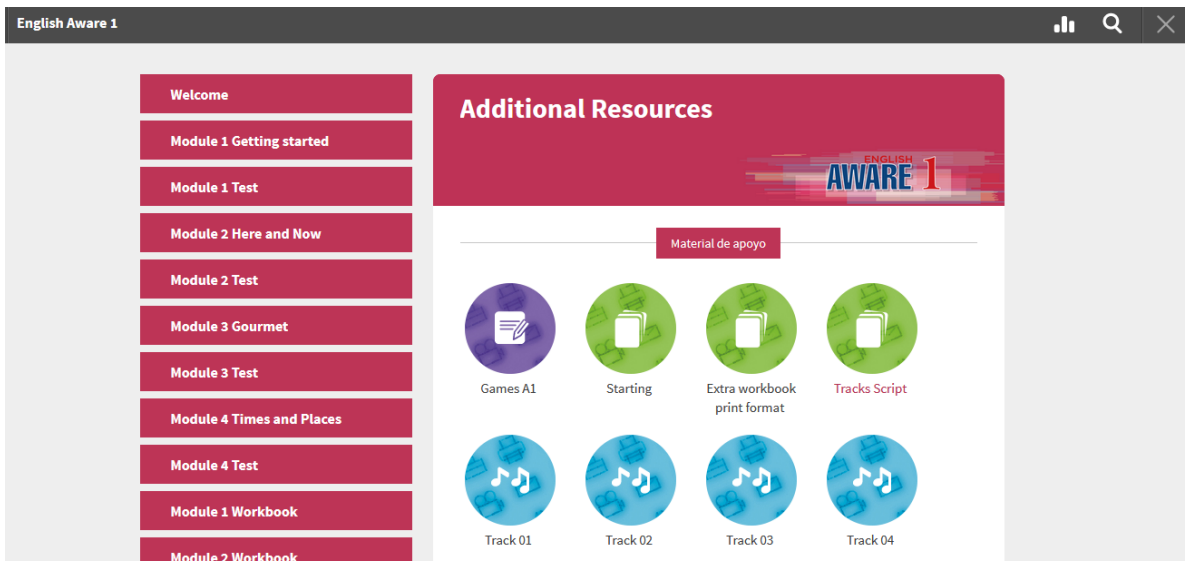

8.- Para salir dar clic en la X

## Mi clase

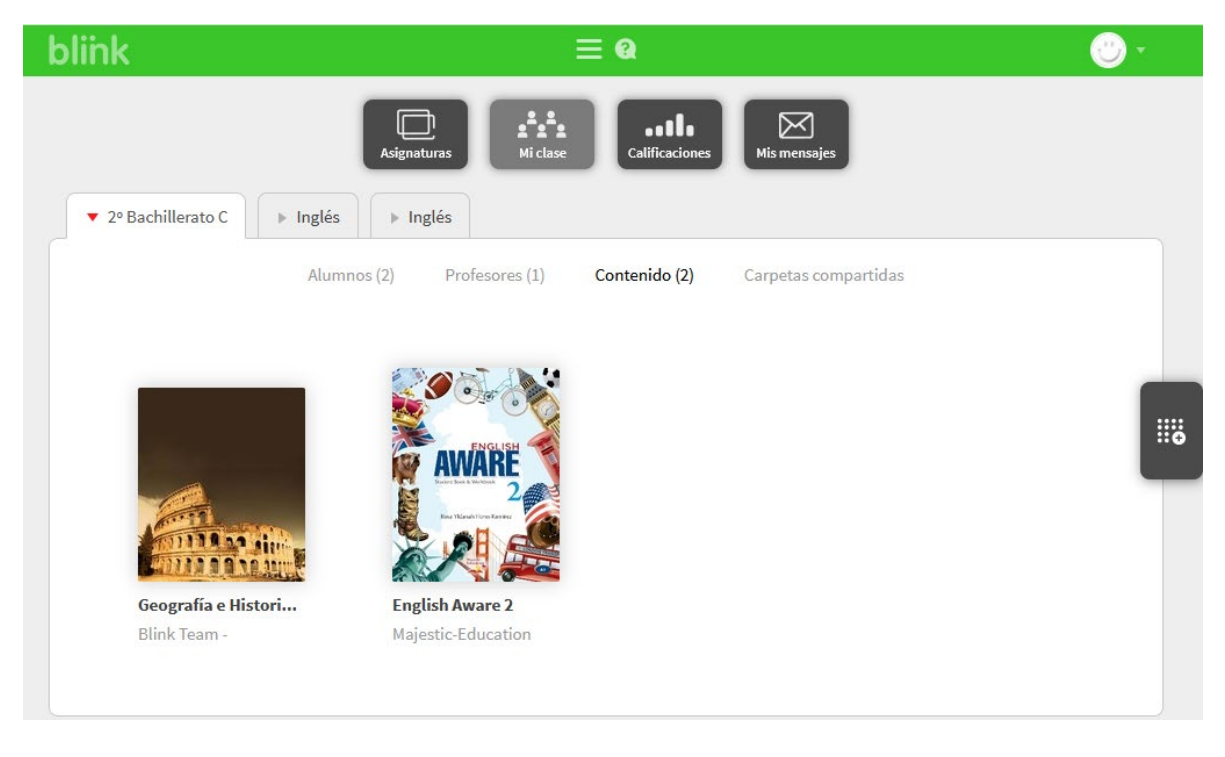

El alumno puede ver las clases en las que está registrado.

Cuando tengan el código, los alumnos deben introducirlo pulsando en el

းမ

icono "Añadir código de clase"

Cuando ingresas el código de la clase el docente recibirá la información de que hay alumnos pendientes por aceptar. Una vez que el docente te acepta quedas registrado en su clase.

Después de aceptados los alumnos podrán ver su clase, interaccionar con sus compañeros, enviarte mensajes y acceder al contenido que hayas asignado a la clase.

# **CALIFICACIONES**

La pestaña CALIFICACIONES contiene toda la información relacionada con el desempeño académico del alumno en sus clases.

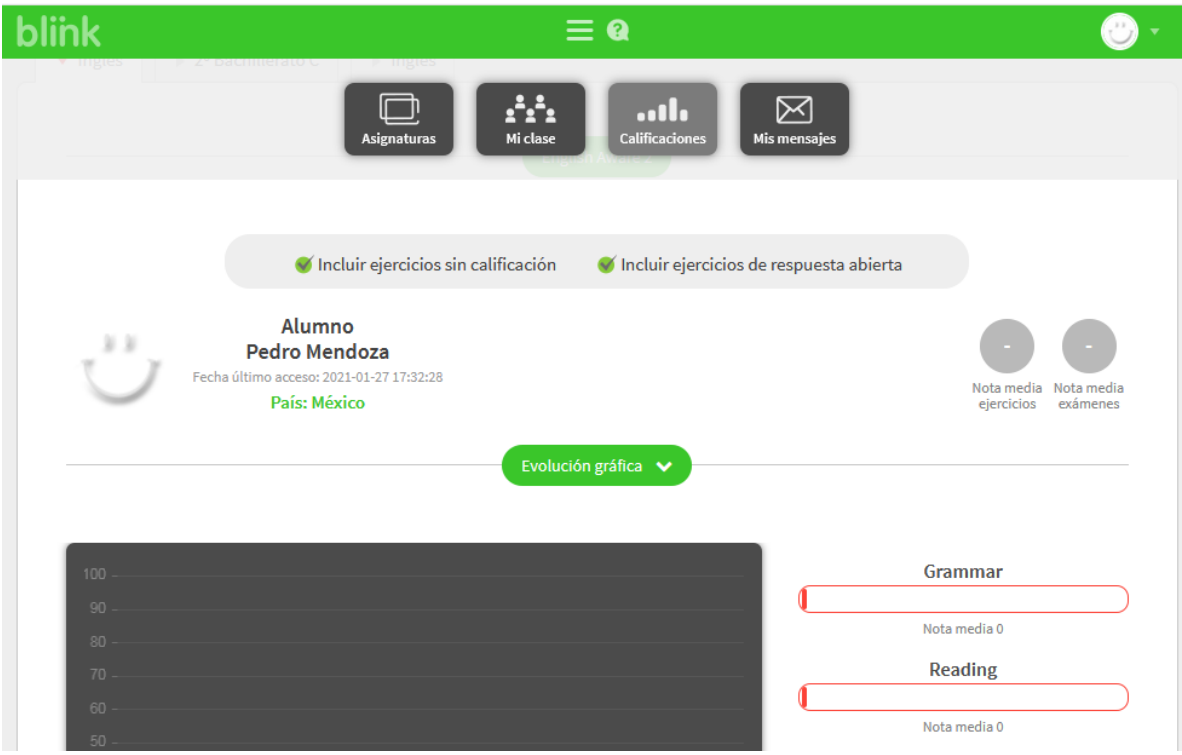

### MIS MENSAJES

Desde la pestaña MIS MENSAJES podrás enviar mensajes con los alumnos y el docente.

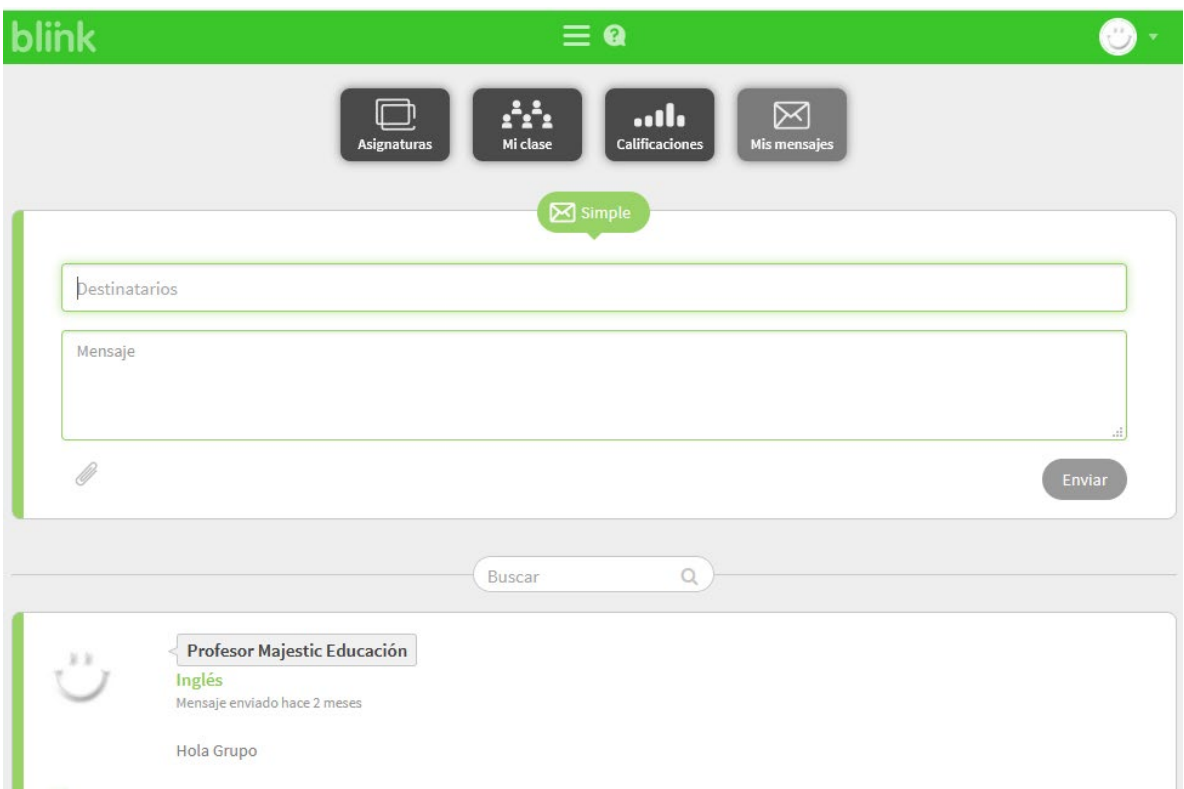

# Contacto

Tomás Canales Mendoza

#### Teléfono / WhatsApp: 55 4852 7955

Correo: contacto@majesticeducationdigital.com